# *An Overview of Mathematica*

## **Paul Abbott**

*Department of Physics University of Western Australia Nedlands WA 6907, Australia paul@physics.uwa.edu.au physics.uwa.edu.au/~paul*

*Mathematica is an integrated problem-solving environment that is powerful, general, consistent, and easy to use. It includes exact and arbitrary precision numerical computation, graphics, symbolic or algebraic manipulation, a high-level problem-oriented programming language, and interprocess communication. This hands-on tutorial is designed to get you started using Mathematica by highlighting its most important features.*

## ■ 1. Getting Started

#### **É 1.1 Books on Mathematica**

An up to date list of books about *Mathematica* is available at http://www.wolfram.com/bookstore. The following resources are particularly useful:

- The *Mathematica* Book: on-line
- *Mathematica* Standard Add-on Packages: on-line
- Ë The *Mathematica* Journal: http://www.mathematica-journal.com
- Ë Eric Weisstein's *World of Mathematics*: http://mathworld.wolfram.com

#### **É 1.2 Help Browser**

To learn more about *Mathematica* The Help Browser is the primary reference. Choosing Help. . . from the Help menu at any time gives you access to *Mathematica*'s on-line documentation. An overview of the capabilities of *Mathematica* is presented in the Tour of *Mathematica* section, and it is also suggested that you browse through the Practical Introduction section.

## **É 1.3 Exercises**

All exercises in this hands-on tutorial look like

1. What is your name?

There are two ways in which you will asked to supply answers to questions. Sometimes I will leave an answer field for you to write your solutions directly into the Notebook, *e.g.*,

Answer: Paul Abbott.

You just need to position your cursor after the : and start typing. Much of the time though you will just enter a *Mathematica* command in the appropriate place and the output will be automatically recorded in the Notebook.

#### **É 1.4 On-line Help**

To find out what a particular command does, you can use the on-line help system. Choosing **Help...** from the Help menu at any time accesses *Mathematica*'s on-line documentation.

2. Use Help… to find out what **FactorInteger** does.

3. Alternatively, enter **? FactorInteger**. Also try **? Factor** and **? \*Factor\***.

#### **É 1.5 Command Completion**

The long names can be difficult to enter, especially if you are a slow typist. Command completion increases the speed, correctness, and convenience of Notebooks.

Enter **Bess**, then select Complete Selection under the Input menu. The completions window,

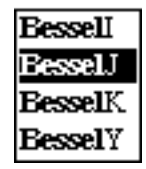

will pop up and you can select which command you desire using the mouse, here **BesselJ**. This is advantageous for long commands.

4. In a new cell, enter your own name with no spaces, e.g. **PaulAbbott** and evaluate the input. In a blank cell, enter the first two letters of your name and use command completion.

See, *Mathematica* knows a bit about you already.

#### **É 1.6 Templates**

Templates work much like command completion. The **Make Template** command is also found under the Input menu.

5. Use **Make Template** on **Plot3D** and produce a 3D plot of  $sin(x y)$  over  $[0, \pi] \times [0, \pi]$ .

‹ Remember to create an *insertion point* in your Notebook *before* you enter an expression or use a palette.

Alternatively, you can use the Basic Calculations palette to find out more about how to use a function.

## ■ 2. Basic Calculations

Read the *Mathematica* as a Calculator section of the Tour of *Mathematica* and then attempt the following exercises. If it is not already open, you may find the Basic Input palette helpful. For more information on palettes see Using Palettes.

#### **É 2.1 Getting Started**

You can use *Mathematica* as an enhanced scientific calculator. Let's start with a simple example.

**45 + 78** 123

The first line here is what you type in. The second line is the result.

6. Use the Basic Input palette to type in the expression  $3^{100}$  *below* this cell. Hit  $\frac{1}{\sqrt{3} + \sqrt{1 + \left(\frac{1}{2}\right)^2}}$  together to evaluate this expression. Note that you should get the *exact* answer.

 $\Delta$  You can position the cursor *anywhere* on the line for expression evaluation to work. Alternatively you can select the cell-bracket (or a range of cell brackets) that contains an expression (s) and select Evaluate Cells under the Kernel/Evaluation menu.

7. Select your input line above (either by selecting its cell bracket or by scrolling over the expression with the mouse clicked) and make a copy using Copy under the Edit menu. Paste your expression below this box. Change the 100 to 1000 and evaluate the result.

You should have just evaluated  $3^{1000}$ .

 $\hat{\heartsuit}$  An easy way to select an expression is to click on it as many times as is necessary to select the entire expression (this is a type of *scoping*).

8. To get the result in the form you might get on a calculator, try  $N[\%]$ .

‹ **%** indicates the previous expression. Similarly **%%** indicates the second-last expression and  $\%$  *n* refers to **Out**[*n*]. Alternatively, expressions can be named using assignment (denoted using =).

9. Enter pi =  $N[\pi, 200]$  below this cell and evaluate it.

You should get the value of  $\pi$  to two hundred decimal places.

10. Enter  $e^{\frac{\sqrt{163 \pi}}{3}}$  below this cell and evaluate it. What is special about this number?

#### Answer:

11.  $\pi$  has a run of six consecutive 9's in the first 1000 digits. Can you see where they are located? (One way to find the location is to convert the number to a string [using **ToString**], drop the leading **3.** [using **StringDrop**] and locating the position of the string **"999999"** [using **StringPosition**]).

Answer:

#### **É 2.2 More Functions**

*Mathematica* knows about a big collection of mathematical functions — nearly all those you will find in any book of mathematical tables.

12. Compute sin(13 $\pi$ ), log(2.1), and  $e^{i\pi}$  by copying these expressions below this cell and entering them.

 $\triangle$  Note that *e* denotes the exponential *e* and *i* denotes  $\sqrt{-1}$ . You can these objects using the Basic Input palette.

13. Lookup cos in the on-line help and determine closed-form expressions for  $cos(\frac{\pi}{5})$ .

#### Answer:

*Mathematica* can do many kinds of exact computations with integers.

14. Evaluate FactorInteger[70612139395722186]. What is the meaning of this output?

Answer: **FactorInteger** produces a set of pairs of numbers which are …

15. Recombine the numbers in the above output to show how they form 70612139395722186.

#### **É 2.3 Simple Expressions**

*Mathematica* can deal with mathematical formulas in algebraic form.

16. Enter the expression  $(x^2 + 2x + 1)^{20}$ . Expand this expression using **Expand** [%]. Factor the expanded result.

17. Re-do the steps in the above computation using the Basic Calculations palette.

18. Evaluate TrigReduce[sin(x)  $cos(y) - cos(x) sin(y)$ ] and apply TrigExpand to the result. What can you say about the relationship between these functions?

Answer:

#### **É 2.4 Basic Plots**

The above sections have guided you through each calculation. Now you are expected to use palettes such as the Basic Calculations palette or on-line help to work out how to achieve each of the following tasks.

19. Produce a plot of  $sin(x^2)$  over  $x \in [0, 5]$ .

20. Produce a phase-space plot of  $cos(x)$  versus  $sin(3 x)$  for over  $x \in [0, 2\pi]$ . *Hint*: lookup **ParametricPlot**. Do you recognise this figure?

Answer:

21. Produce a contour plot and density plot of  $xe^{-x^2-y^2}$  for  $-1 \le x \le 1$  and  $-1 \le y \le 1$ .

## **É 2.5 Calculus**

You can do calculus. Try a simple integral:

22. Compute  $\int \frac{x}{x^3 - 1} dx$ . Check by differentiating the resulting expression with respect to *x* and then using **Simplify**.

You can also get exact solutions to many definite integrals.

23. Compute  $\int_0^\infty \frac{\sin^2(x) \cos^3(x)}{x} dx$ .

Many integrals do not have a simple closed form. If you try such a definite integral it will be returned unevaluated. You can still use *N* to get a numerical answer.

24. Try  $\int_0^1 \sin(\sin(x)) dx$ . Compute the numerical value of this expression using *N*[%].

 $\triangle$  Note that *Mathematica* can find a closed form for  $\int_0^{\pi} \sin(\sin(x)) dx$ . Try it.

#### **É 2.6 Solving Equations**

25. Use **Solve** to obtain the roots of the quadratic equation  $ax^2 + bx + c = 0$ , and call the set of solutions *s*. Check the solutions by back-substitution using the syntax  $ax^2 + bx + c$  *(, s.* You will need to **Simplify** the result.

 $\triangle$  Note that  $==$  denotes *equality*, not assignment (which is  $=$ ).

26. Solve the cubic equation  $x^3 - x + 1 = 0$ . Evaluate this expression numerically using *N*. Does your answer satisfy the requirement that roots of equations with real coefficients must come in *conjugate pairs* (a conjugate pair is a set of two numbers of the form  $a \pm b i$ )?

Answer:

#### **É 2.7 Matrices**

#### **ü Entering matrices**

Matrices can be entered using List brackets (**{}**). Alternatively, they can be entered using the Basic Input palette or from the Create Table/Matrix/Palette... entry under the Input menu.

27. In a new cell, enter the  $2 \times 2$  matrix, **mat** =  $\begin{pmatrix} 3.5 & 7.2 \\ -2.4 & 6.4 \end{pmatrix}$ . Compute the inverse and eigenvalues of **mat** — you should be able to guess the names of the appropriate *Mathematica* commands.

#### **ü Linear algebra**

*Mathematica* also does linear algebra on symbolic matrices.

28. Enter **mat =**  $\begin{pmatrix} a & b & c \\ c & c & c \end{pmatrix}$ the inverse of **mat** and assign (using  $=$ ) the result to **minv**. Compute **minv.mat** and simplify the  $\sqrt{\phantom{a}}$ *def gh i* **y zzzzzzzz** . This overwrites your previous value for the matrix **mat**. Compute result.

 $\triangle$  The  $\cdot$  (*i.e.*, Dot) in *a.b* indicates that the usual dot product and is used both for vectors *and* matrices. This makes sense because each element in the resulting matrix is formed by dot product multiplication of rows of *a* with columns of *b*. Without the **Dot** one gets the direct (*i.e.*, element-by-element) product. The direct product is useful for general matrix operations such as *masking* and *convolution*.

29. Generate a random real  $3 \times 3$  matrix and call it **rand** (*Hint*: use **Random** and **Table**). Replace the  $\{2, 2\}$  entry of **rand** with the symbolic parameter *x* (*Hint*: look-up **Part**). Compute the (symbolic) inverse of **rand** and determine the numerical value of the inverse when  $x \rightarrow 1$ .

## **É 2.8 Curve Fitting**

30. Use the command **Table** $[i, \{i, 1, 10\}]$  to compute the first 10 values of the factorial function and assign the answer to the variable called **is**.

We could plot this table but the dynamic range is so large that it would be difficult to produce a meaningful plot. Let us take the logarithm of these values.

31. Take the log of values using **log(is)** and numerically evaluate the result. Save this result as a named variable called **data**.

Now that we have a table of values we can plot it using the **ListPlot** command.

32. Use **ListPlot** to plot **data** and save your graphic as a named variable called, e.g., *p***<sup>1</sup>** .

33. Compute the best (least-squares) third-order polynomial fit to this data using **Fit**. Obtain a plot of this fit and call it *p***<sup>2</sup>** . You need to choose and appropriate range for the **Plot** command (see **PlotRange**). Show *p***1** and *p***2** superimposed using **Show**.

 $\triangle$  You can, in fact, do fits using any linear combination of functions but **Fit** presently does not allow exponent optimization — you need to use the Statistics`NonlinearFit` package for this.